süd $\blacktriangle$ wind ambientika

# **Ambientika Smart APP**

*EN – CONFIGURATION AND USER MANUAL*

# **TABLE OF CONTENTS**

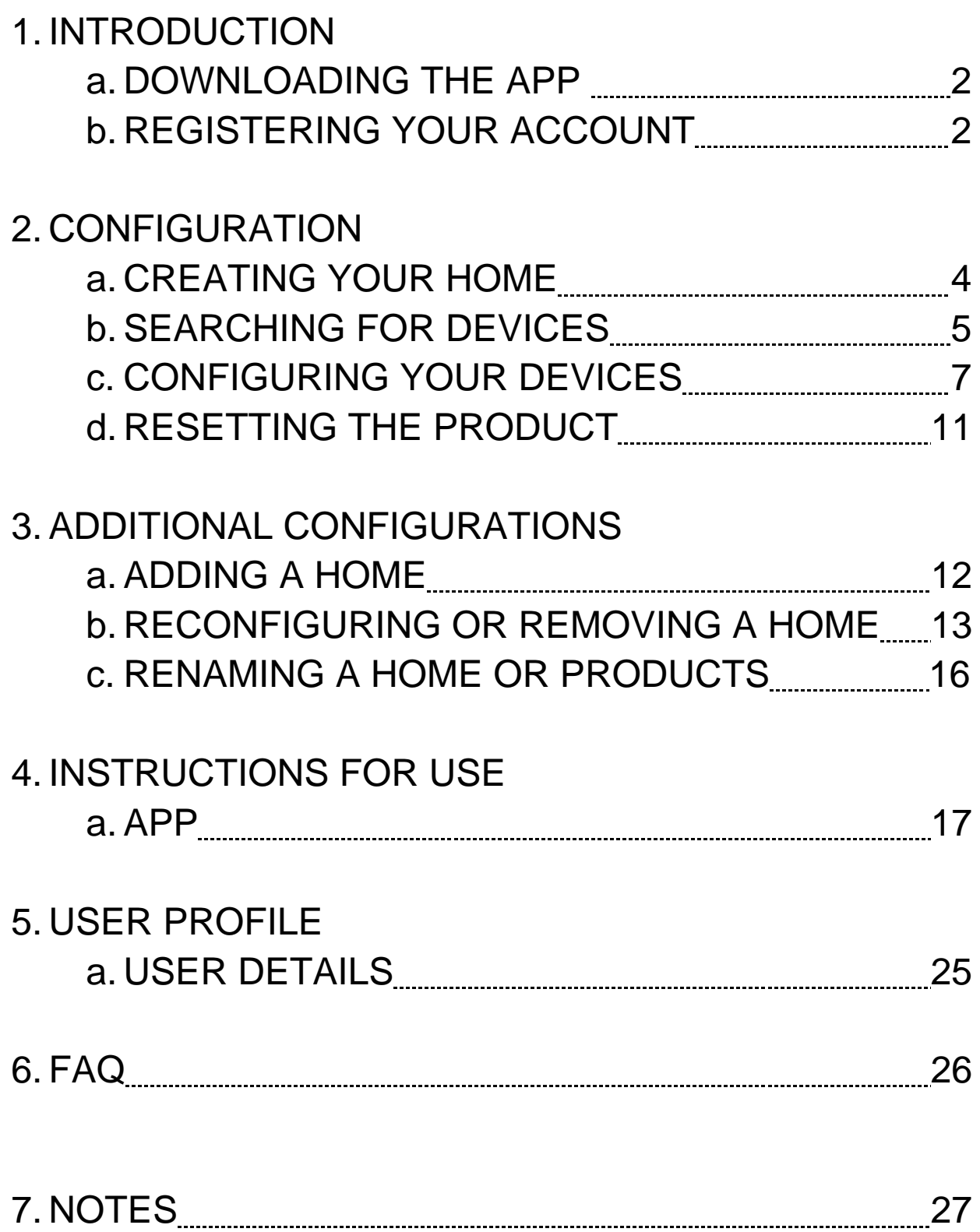

# **INTRODUCTION – DOWNLOADING THE APP**

Download the App from the store and install it on your smartphone.

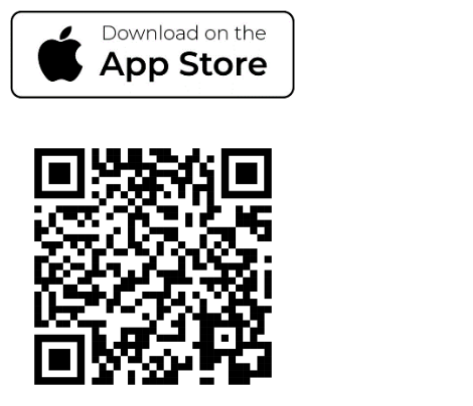

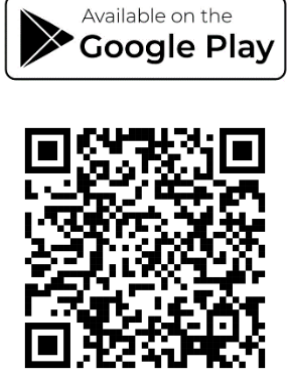

(for iOS<sup>®</sup> devices from the App Store, for Android<sup>®</sup> devices from the Play Store)

Read the QR codes through the camera or search for the app directly in the stores.

# **INTRODUCTION – REGISTER YOUR ACCOUNT**

To control your devices, you will need to register in the app following the directions provided and detailed below;

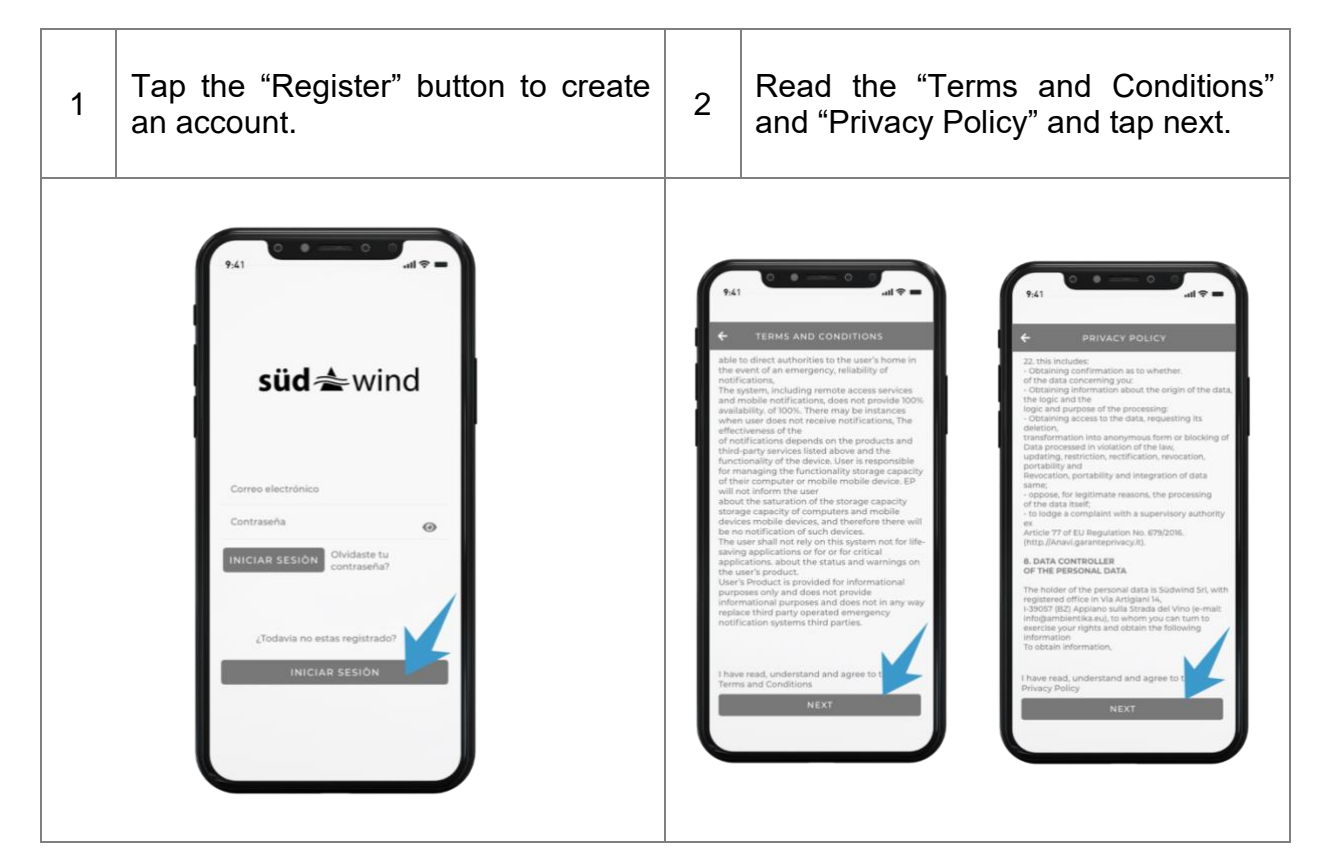

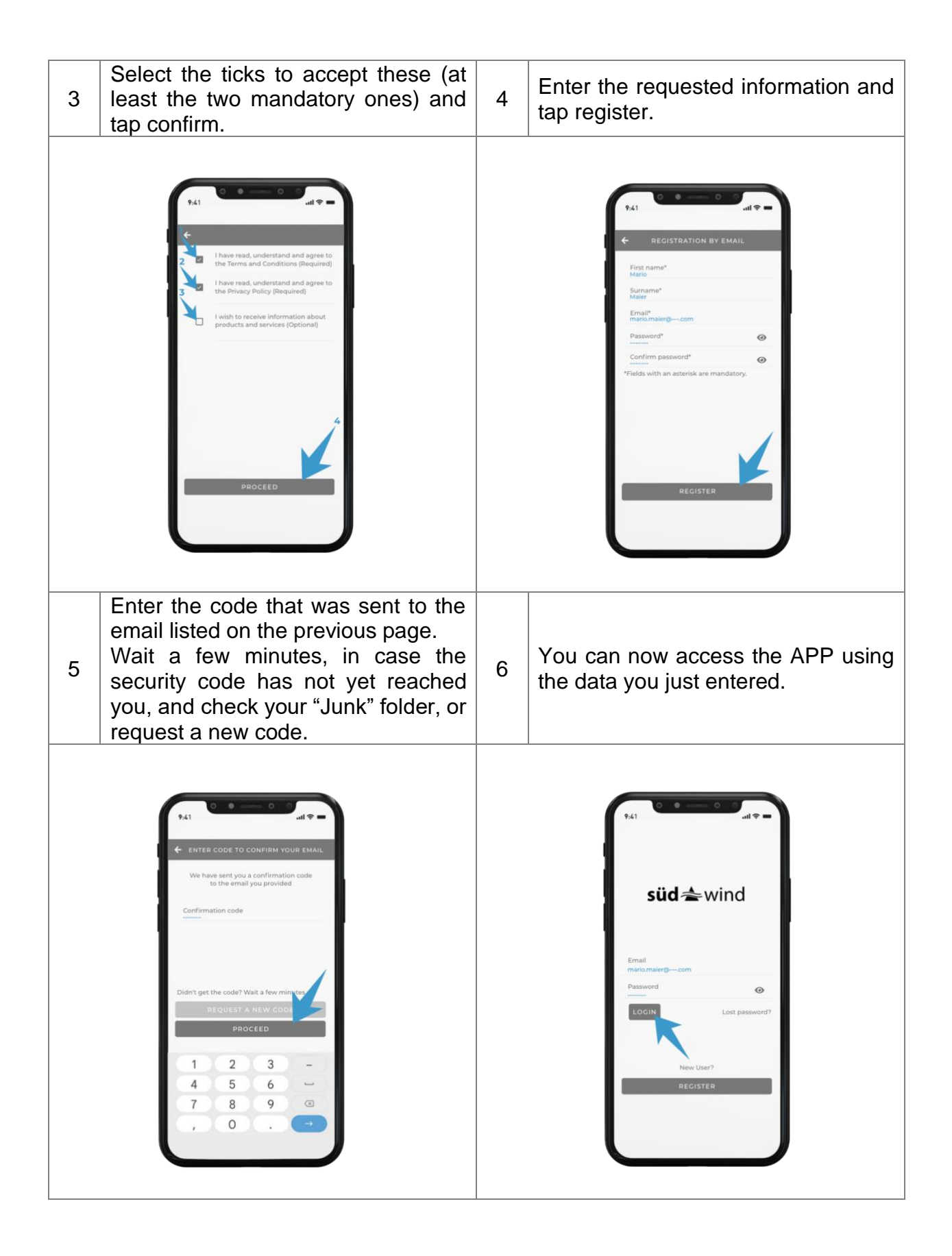

# **CONFIGURATION – CREATING YOUR HOME**

To set up the system you will need to have Bluetooth and Wi-Fi enabled on your phone.

To configure the system, the fan units should be connected to the power supply and powered as per the product instructions.

Creating your own home:

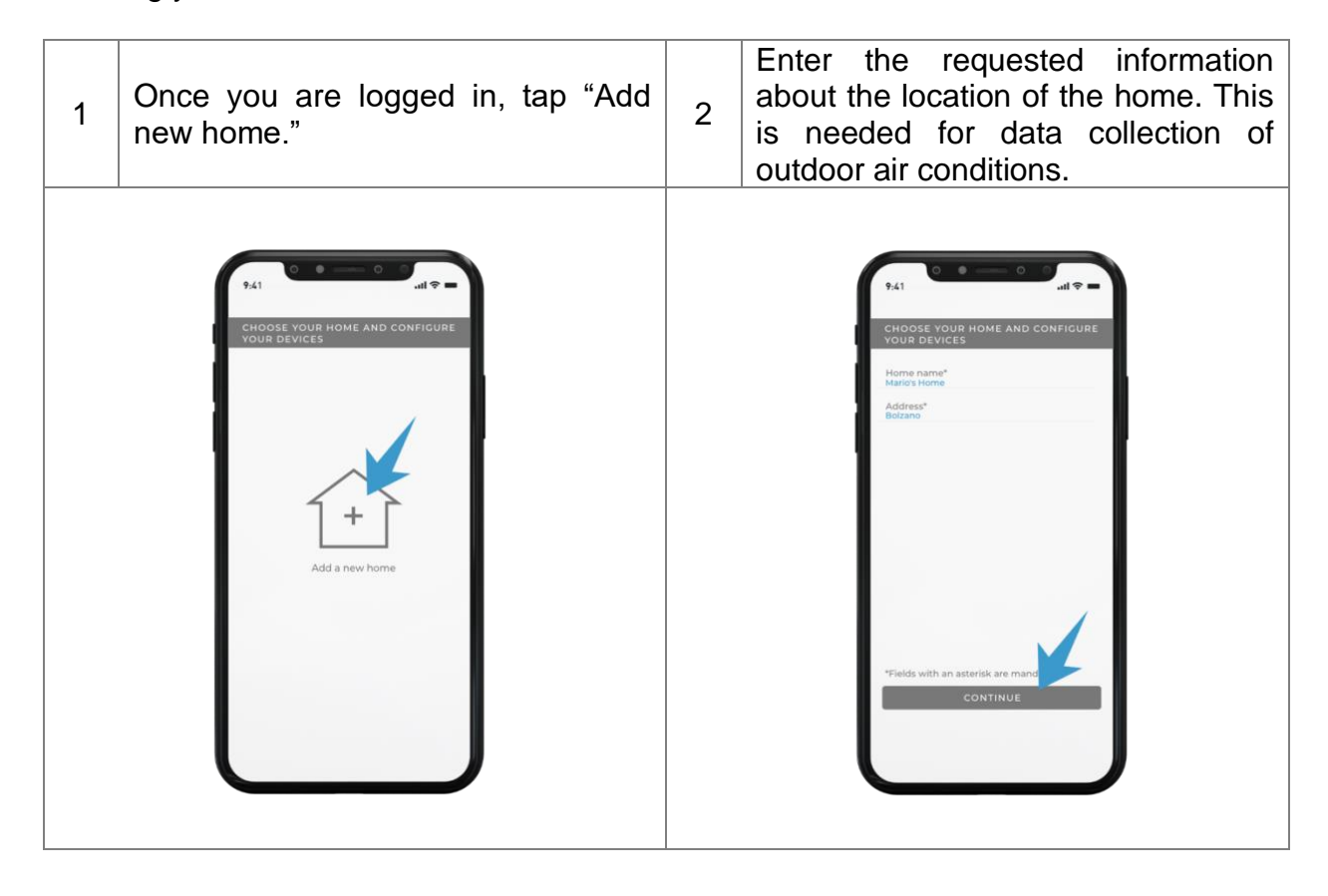

# **CONFIGURATION – SEARCHING FOR DEVICES**

Searching for installed devices and associating them with your home Internet network:

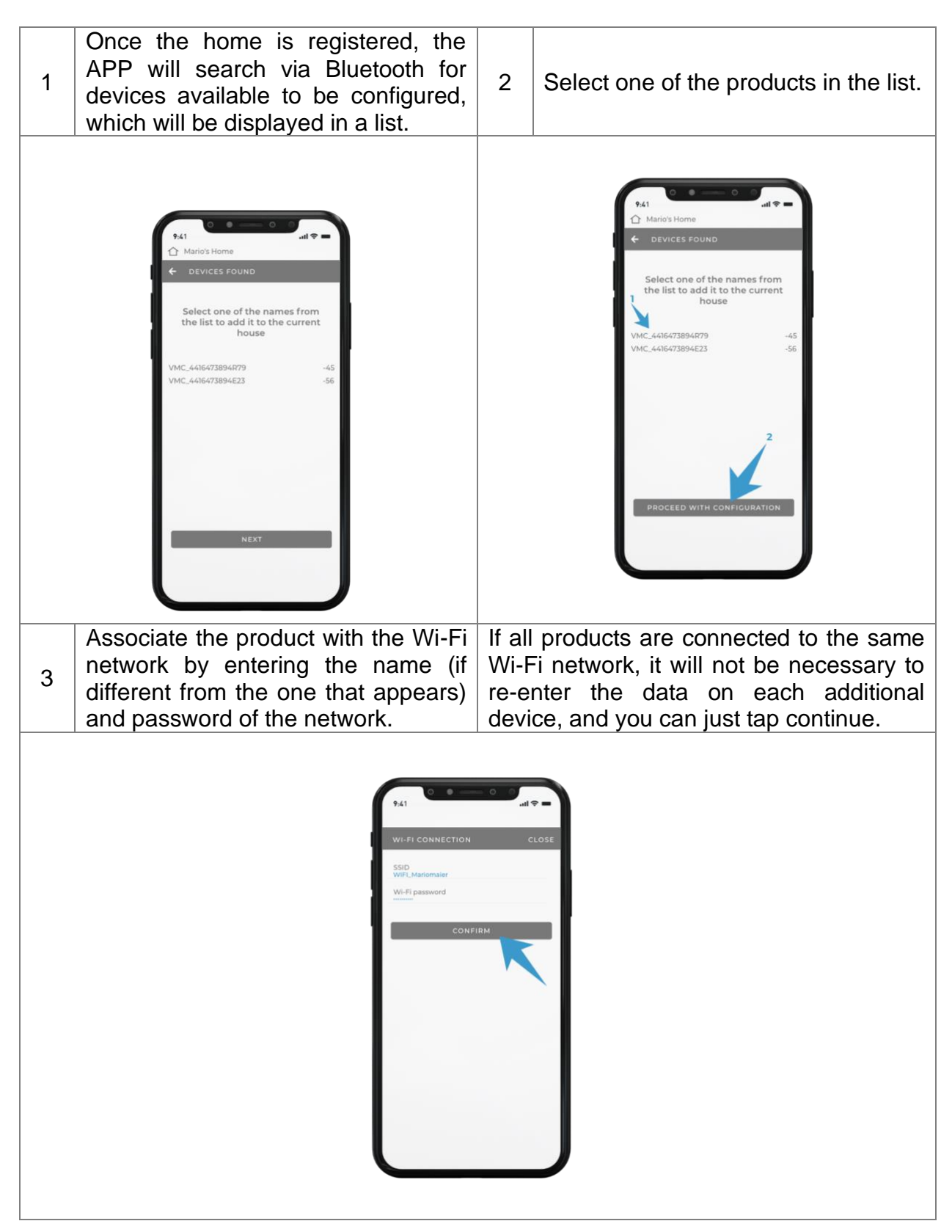

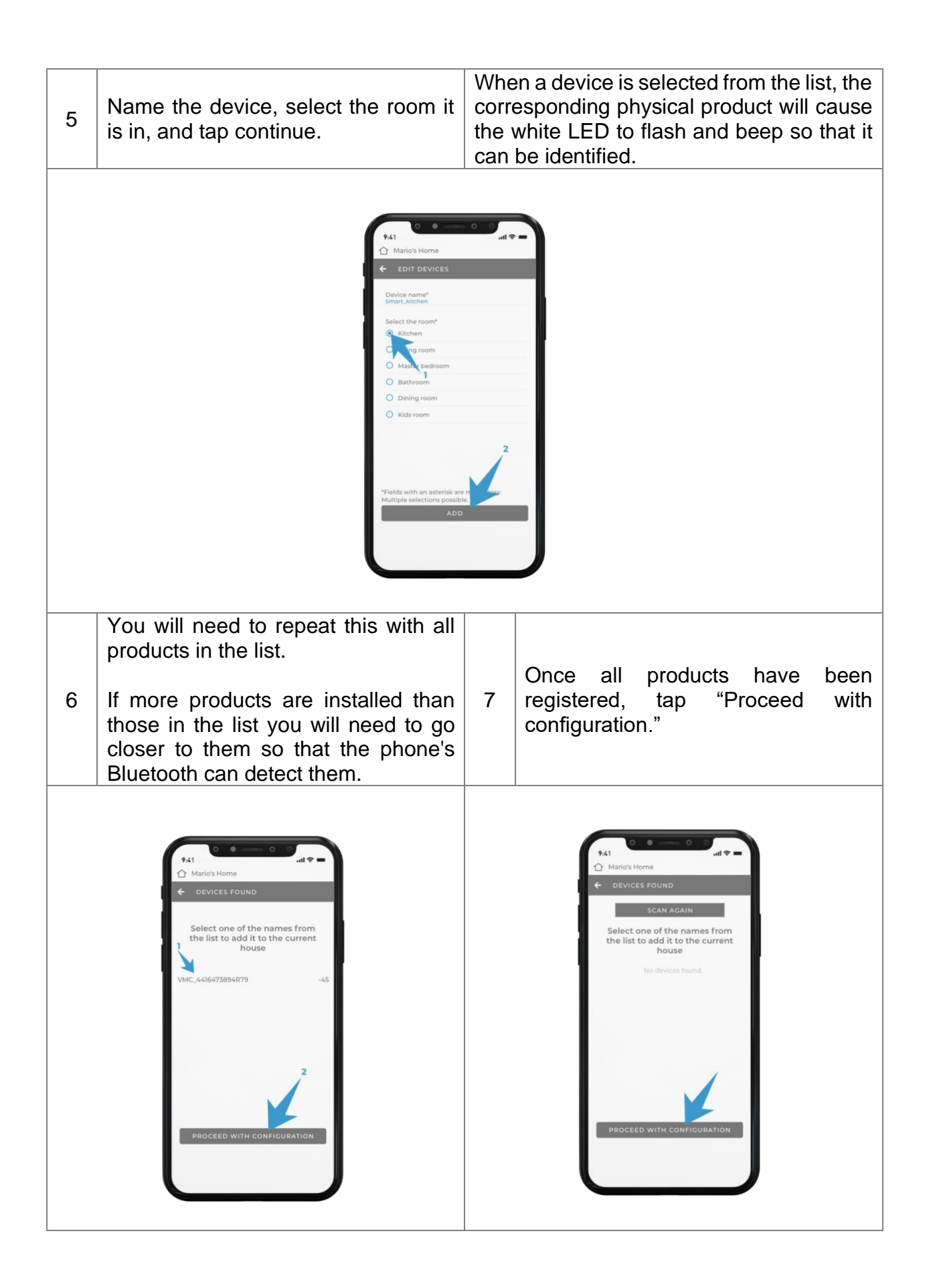

# **CONFIGURATION – SETTING UP THE SYSTEM**

# **AUTOMATIC**

By choosing automatic configuration, the APP autonomously decides how to configure products according to the layout in the rooms.

The configuration of individual products can be changed manually later from the "Home management" section in the APP.

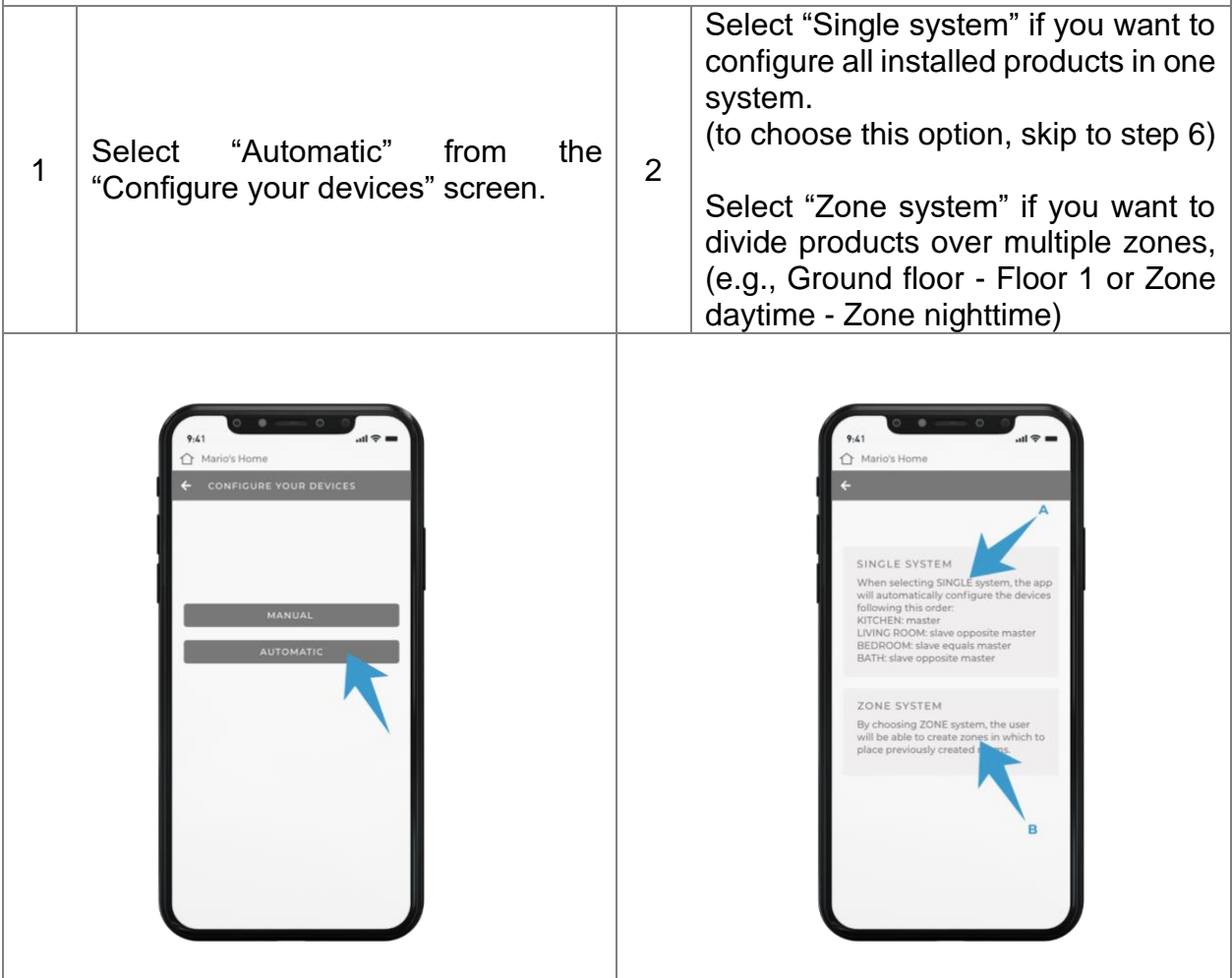

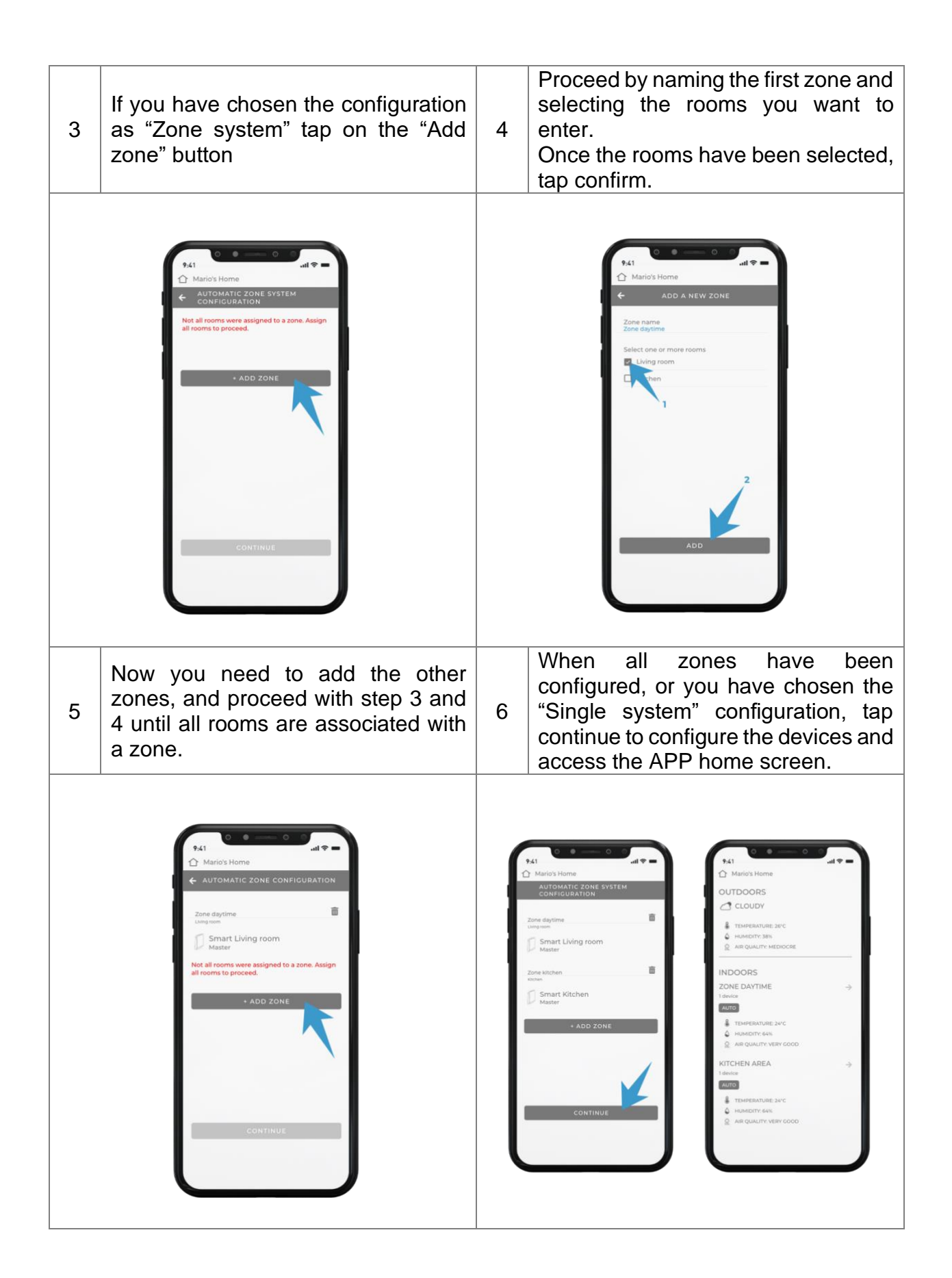

# **MANUAL**

Choosing manual configuration enables the user to choose how to configure each individual device.

Please note that in each zone there must be a product configured as Master, which will be the product that will detect the environmental parameters of the zone.

The configuration of individual products can be changed manually later from the "Home management" section in the APP.

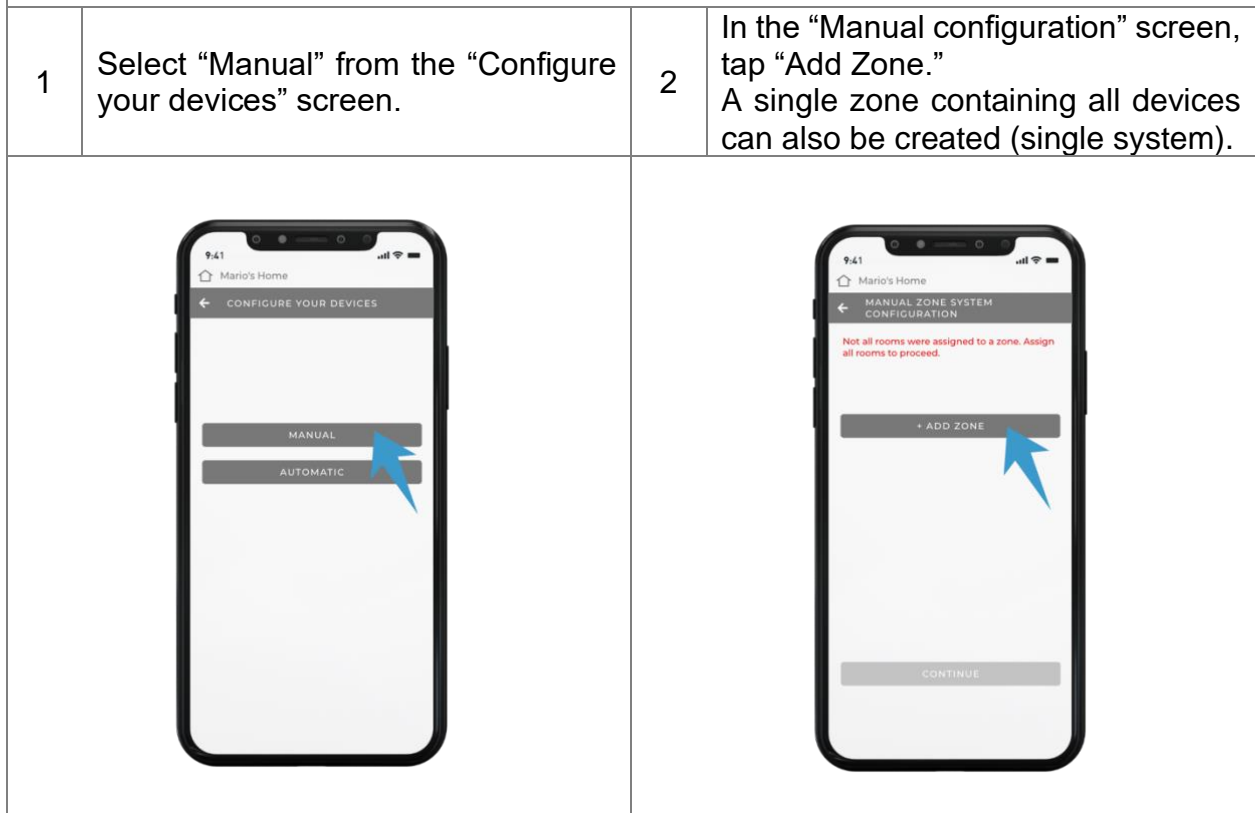

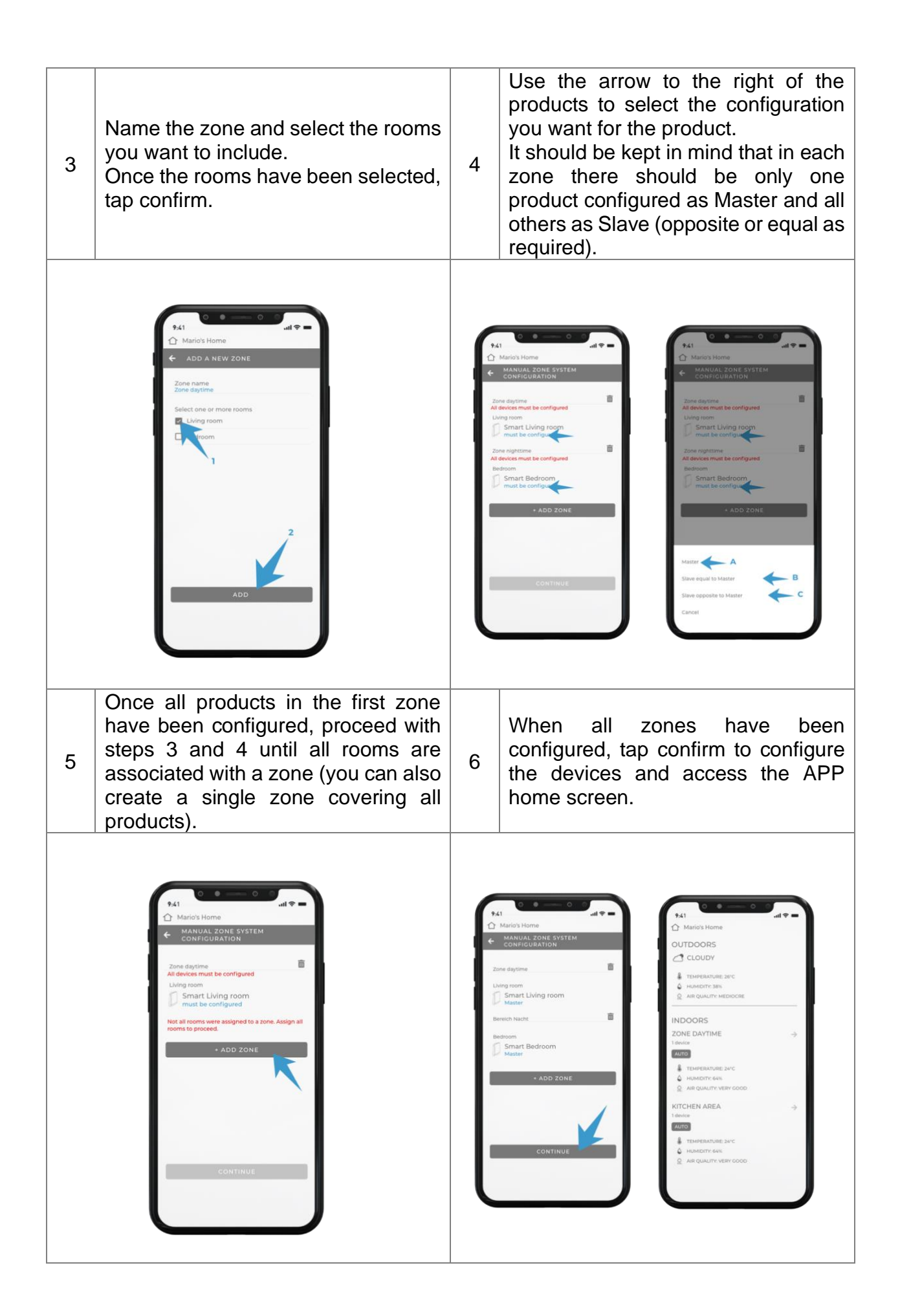

**IMPORTANT:** the response time of devices varies depending on the speed of your available home connection.

# **CONFIGURATION – RESETTING THE PRODUCT**

In the event you experience device configuration errors, you can perform a factory reset that restores the devices to their initial settings.

To perform the reset, the physical button shown in the image below should be pressed for 15 seconds:

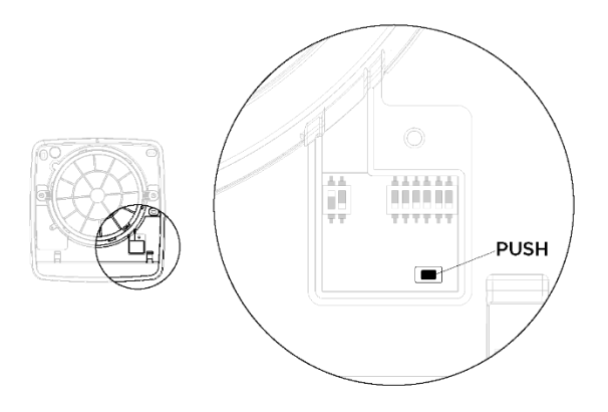

Once the reset is done, the unit will beep.

At this point you will have to turn off the unit at the main switch and turn it on again.

# **ADDITIONAL CONFIGURATIONS – ADDING A HOME**

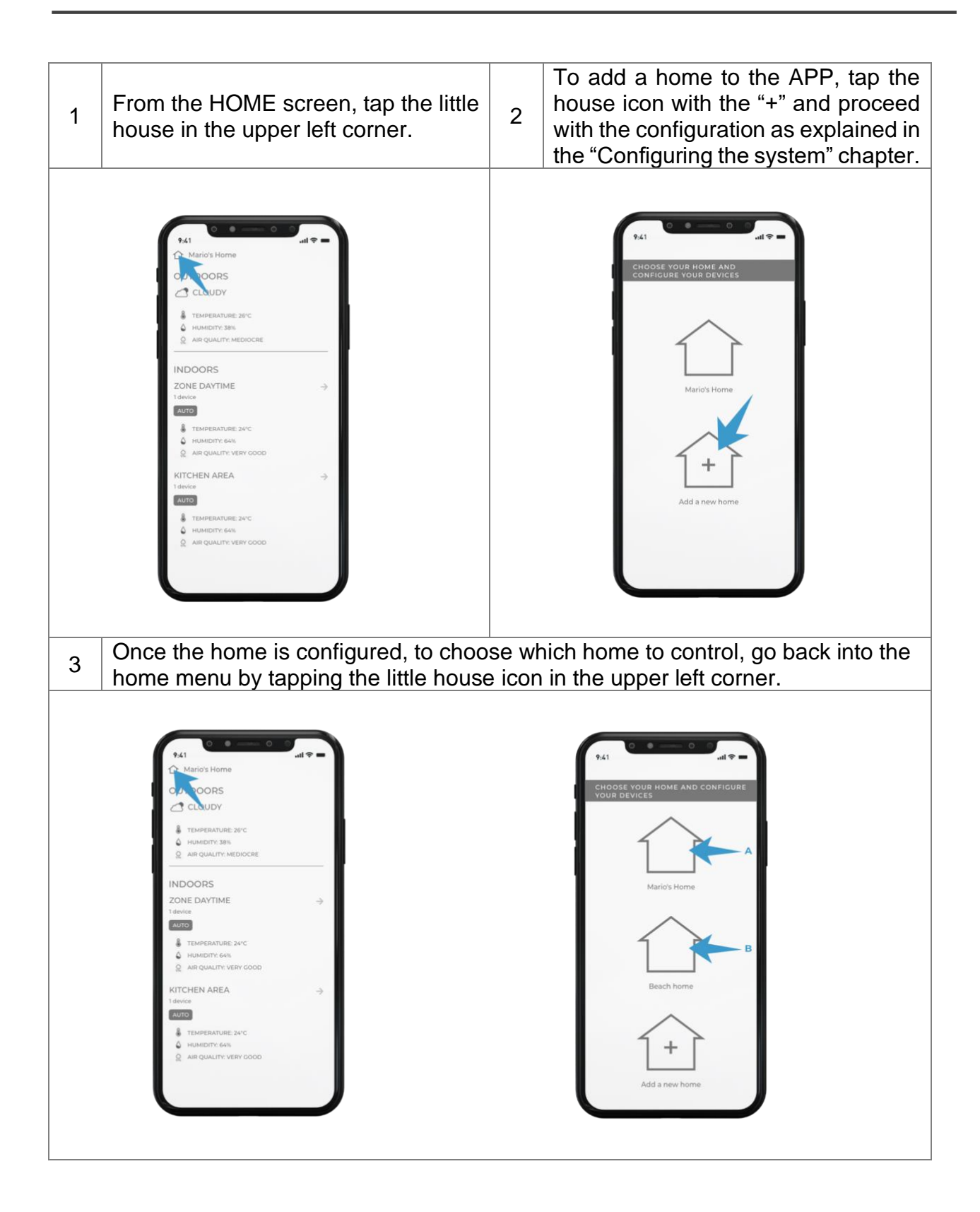

# **ADDITIONAL CONFIGURATIONS – RECONFIGURING OR REMOVING A HOME**

The cases in which a home needs to be re-configured and in which it needs to be removed are listed below.

When to RECONFIGURE a home from the APP:

- If you want to add a product to the system
- If you want to change configuration to one or more products (e.g. change the system Master)
- If you want to add, change or remove a "zone" from the "zone configuration" of the home

IMPORTANT: Reconfiguring the home does not reset the information related to the Wi-Fi network and the room where the products were registered.

When to REMOVE a home from the APP:

- If you change the Wi-Fi network or reset the password
- If you want to move the product from one room to another within the APP (because of a configuration error or because you physically move the product)
- If you move home and thus no longer use the products in the home
- If you want to redo the configuration procedure from scratch because it was previously done by the installer or for other reasons

IMPORTANT: If you want to remove the home for any of the above reasons you will also need to physically reset the products via the button on the product's electronic board by following the instructions in the "Resetting the product configuration" chapter

Follow the steps below to RECONFIGURE the home.

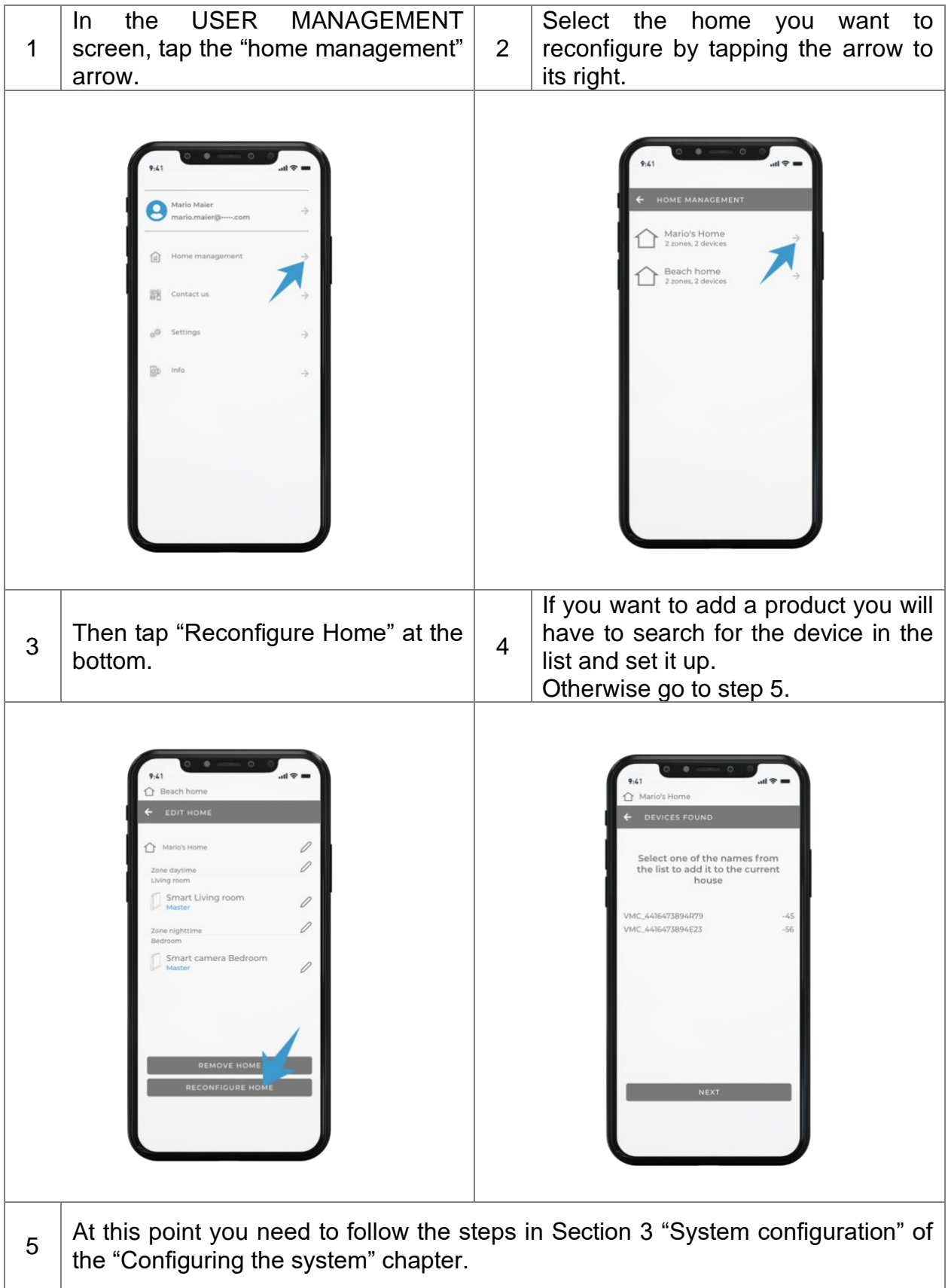

To REMOVE the home, follow the below steps.

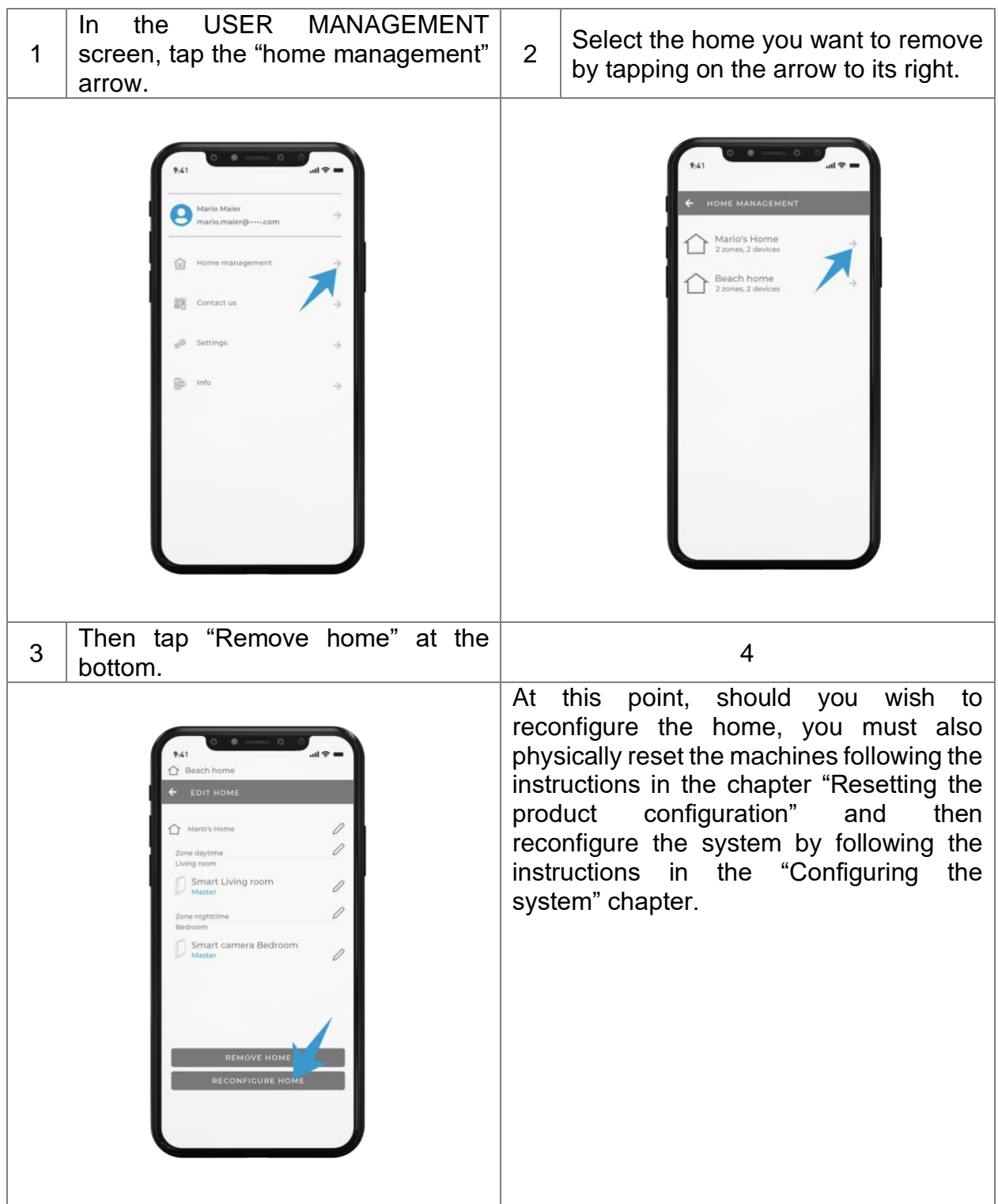

# **ADDITIONAL CONFIGURATIONS – RENAMING A HOME OR PRODUCTS**

To rename a home or products, follow the below steps.

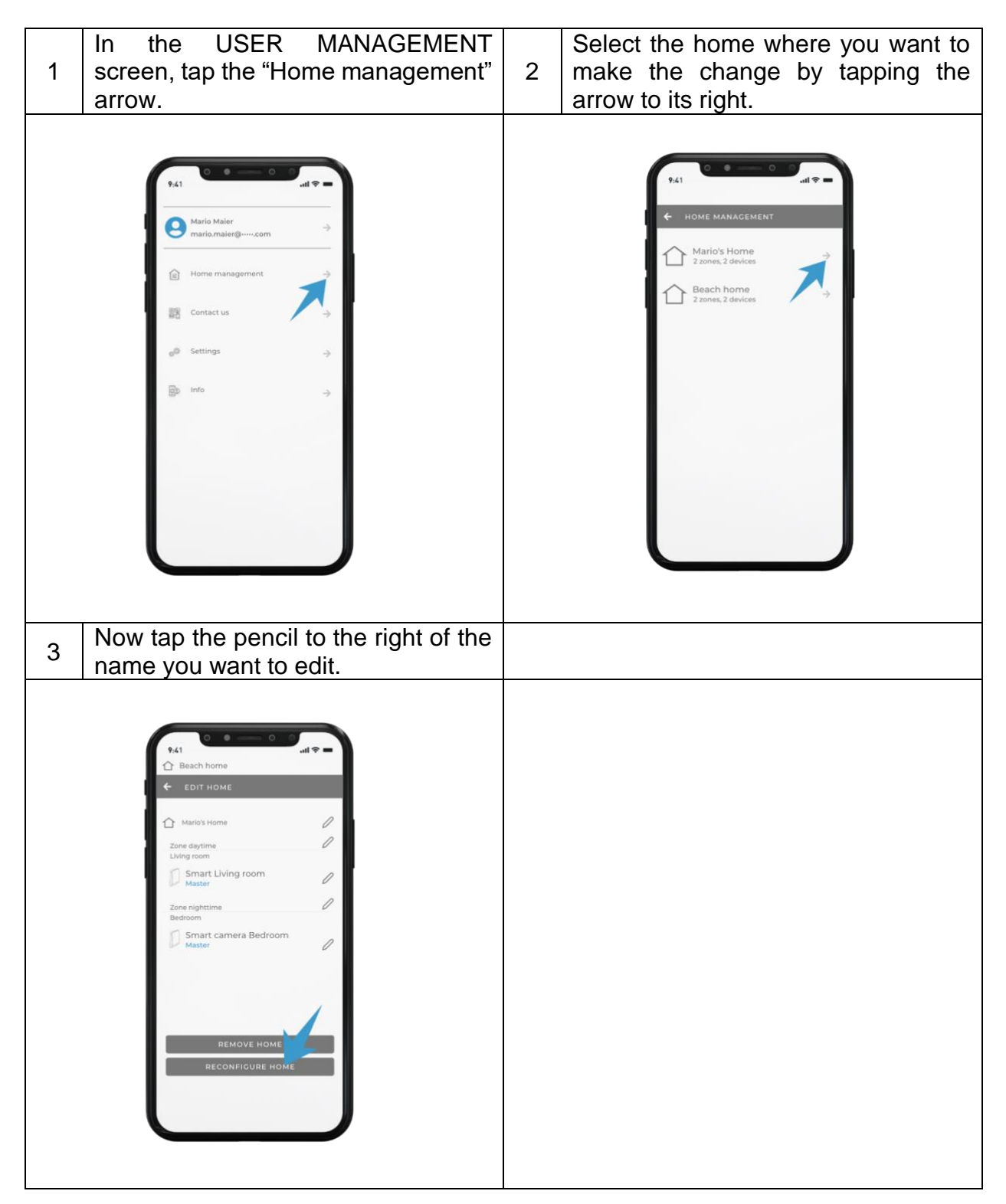

IMPORTANT: If the product is part of a system with more than one machine communicating with each other, remember that commands will be received exclusively by the MASTER unit, which will then manage all SLAVE units.

# **AUDIO-VISUAL SIGNALS**

- Receive Command: when the fan unit correctly receives a command it will emit a BEEP and the white LED will flash once.
- Humidity Alarm: when the fan unit emits a daytime humidity alarm, the red LED will light steadily.
- Filter Alarm: when the fan unit emits a filter alarm, the red LED will flash every second.
- Configuration: during configuration, when you are in the device search phase, the product in the list that is tapped will start to beep and the white LEDs will flash.

IMPORTANT: When the product is first turned on and each time it goes from a stand-by or off state to being turned on, the overhead damper will take about 40 seconds to open.

NOTE**:** The notification "heat recovery operation" means that the machines operate cyclically 70 sec in extraction and 70 sec in intake with the damper open.

# **OPERATING MODE**

Tap the arrow to the right of one of the zones created to enter the "Operating mode" screen and to change the operating mode of the products.

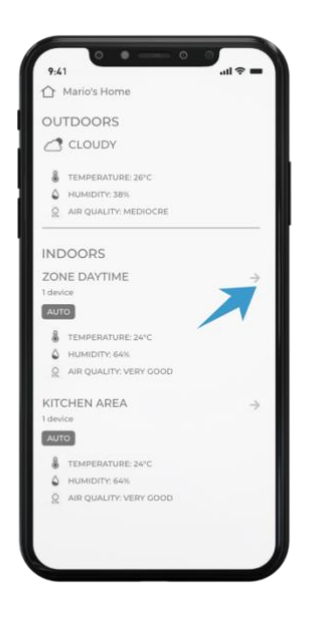

The pages that follow explain the available operating modes.

### **SMART MODE**

To activate this mode you will need to go the "Operating mode" screen and tap the SMART button.

In this mode, sensors are active on the unit that detect the temperature, air quality and light intensity indoors, which are then compared with those outdoors measured by the nearest weather station.

In this mode, the units self-manage without the need for additional commands.

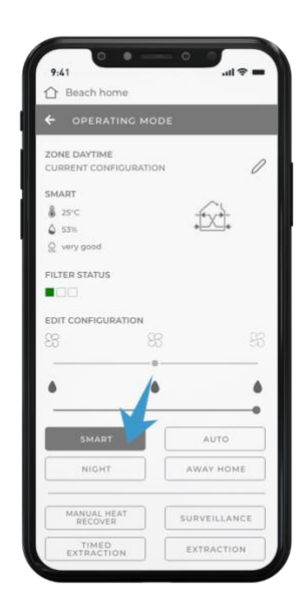

Below are the various conditions in which the machines can be found with their respective operating modes:

When the indoor air quality is worse than the outdoor air quality during the day, the machines run at average speed in heat recovery mode.

When the indoor air quality is better than the outdoor air quality during the day, the machines run at the minimum speed in heat recovery mode.

Under any night-time air quality conditions, the machines run at night-time speed in heat recovery mode.

In addition to the standard operation, in this mode, the automatic free cooling mode is active, which, in the summer period, when the outdoor temperature is lower than the indoor temperature, makes the machines work in Master-Slave airflow mode, at speed 2 during the day and at night-time speed at night so as to cool the indoor environment while avoiding energy waste.

The conditions under which this mode is activated are:

- Indoor temperature > 24°C
- Outdoor temperature > 20°C
- Outdoor temperature < Indoor temperature

*Usage tips*

*Recommended mode in normal use of the product as the system will self-manage without the need for any interventions or settings. The products self-manage according to indoor and outdoor air quality and temperature data.*

### **AUTOMATIC MODE**

To activate this mode you will need to go to the "Operating mode" screen and tap the AUTO button.

In this mode, the HUMIDITY CURSOR is activated to enable you to choose the desired threshold.

In this mode both the humidity sensor and the twilight sensor are active, the units then self-manage without the need to give further commands.

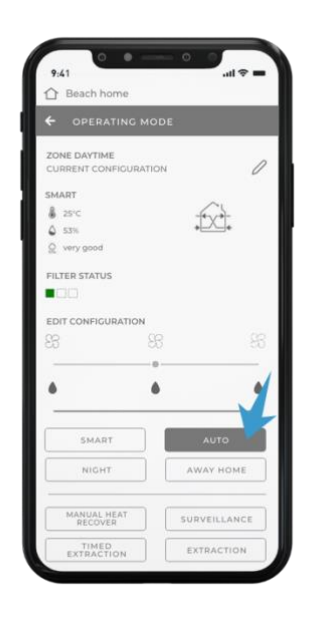

Below are the various conditions in which the machines can be found with their respective operating modes:

Under normal daytime humidity conditions, the machines run at the average speed in heat recovery mode.

Under normal humidity conditions at night the machines run at night-time speed in heat recovery mode.

In humidity alarm conditions during the day, the machines run at the average speed in expulsion mode with the red LED on.

In humidity alarm conditions at night, the machines run at the night-time speed in expulsion mode.

The units go into humidity alarm mode when the MASTER unit detects ambient humidity above the threshold set from the 3 available (40%, 60%, 75%).

### *Usage tips*

*This mode is recommended when you want to keep indoor ambient humidity under control while still leaving full autonomy for the products. Once the humidity level is set, the system will self-manage without the need for any interventions.*

### **NIGHT MODE**

To activate this mode you will need to go to the "Operating mode" screen and tap the NIGHT button.

In this mode, all units will run at night speed in heat recovery mode until another command is entered.

*Usage tips*

*This mode is recommended in cases where the outdoor environment is very quiet and even the minimum speed of the product is noticeable.* 

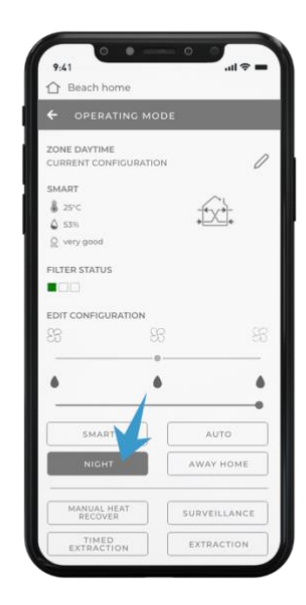

### **AWAY FROM HOME MODE**

To activate this mode, you will need to go to the "Operating mode" screen and tap the AWAY FROM HOME button.

In this mode the humidity sensor is active, the units will normally be at rest with the damper closed, and when the humidity exceeds 60% the products will start at speed 1 in heat recovery mode.

#### *Usage tips*

*This mode is recommended in cases where it is not necessary to have heat recovery, but it is necessary to have proper air exchange in the event of humidity.*

*This mode can be used when you are away from the home you live in for a few days and therefore only need to control the ambient humidity while keeping the indoor temperature stable.*

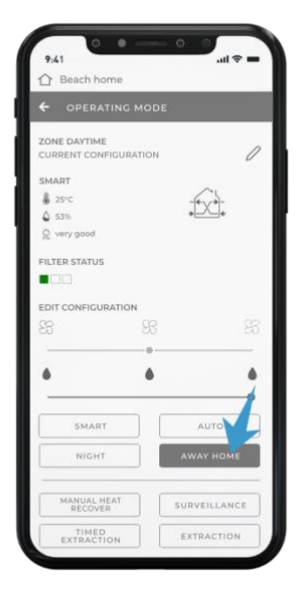

### **SURVEILLANCE MODE**

To activate this mode, you will need to go to the "Operating mode" screen and tap the SURVEILLANCE button.

In this mode, the HUMIDITY CURSOR is activated to enable you to choose the desired threshold.

In this mode both the humidity sensor and the twilight sensor are active, the units will normally be at rest with the damper closed and the sensors active, so that when the humidity exceeds the set threshold they will begin expulsion.

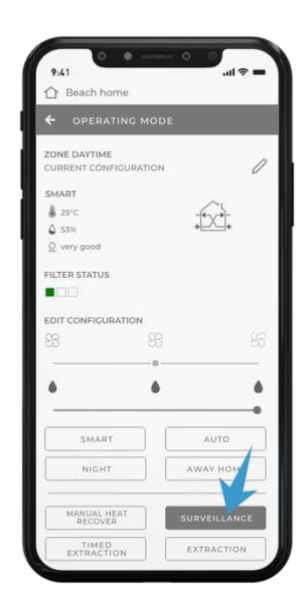

Below are the various conditions in which the machines can be found with their respective operating modes:

Under normal humidity conditions, the machines are at rest with the damper closed and the sensors active.

In humidity alarm conditions during the day, the machines run at the average speed in expulsion mode with the red LED on.

In humidity alarm conditions at night, the machines run at the night-time speed in expulsion mode.

The units go into humidity alarm mode when the MASTER unit detects ambient humidity above the threshold set from the 3 available (40%, 60%, 75%).

#### *Usage tips*

*This mode is recommended in cases where it is not necessary to have heat recovery, but it is necessary to have proper air exchange in the presence of humidity (or CO2). The typical use is in holiday homes where in the months that it is not inhabited, it is not necessary to have heat recovery and only proper air exchange is needed in order to avoid any problems associated with stagnant air inside the rooms.* 

# **MANUAL HEAT RECOVER MODE**

To activate this mode, you will need to go to the "Operating mode" screen and tap the MANUAL HEAT RECOVERY button.

In this mode the FAN CURSOR is activated to enable you to choose the desired speed.

In this mode the sensors are deactivated and the units will always go into heat recovery mode.

The user can decide at what speed to run the units, which will always run in this condition until a different command is given manually.

#### *Usage tips*

*This mode is recommended in cases where you want to keep the product in heat recovery mode regardless of humidity levels or you want to set a fixed speed to the products.*

#### **TIMED EXTRACTION MODE**

To activate this mode, you will need to go to the "Operating mode" screen and tap the TIMED EXPULSION button.

Tapping this button in any of the modes will cause all products to start expelling at maximum speed for 20 minutes, at the end of the cycle they will return to the previously set mode.

#### *Usage tips*

*This mode is recommended for extracting unhealthy air or air with strong odours quickly without having to reprogram the machines later.*

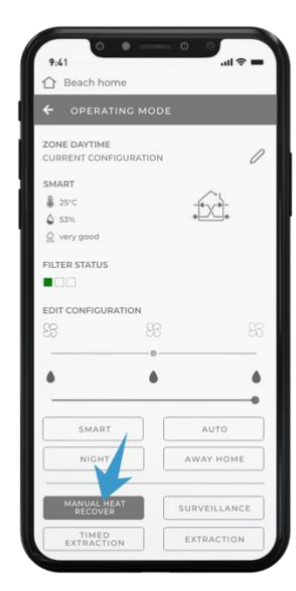

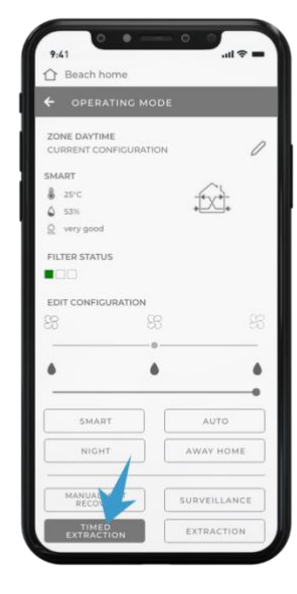

### **EXTRACTION MODE**

To activate this mode, you will need to go to the "Operating mode" screen and tap the EXPULSION button.

In this mode, the FAN CURSOR button is activated to enable you to choose the desired threshold.

Tapping the relevant button will cause all units to run constantly in expulsion mode with the option to change the operating speed to suit your needs.

#### *Usage tips*

*This mode is recommended in cases where there is a need to extract a lot of stale air at the expense of heat recovery, such as when rooms are frequented by a lot more people than in normal use (parties, celebrations, etc.).*

### **INTAKE MODE**

To activate this mode, you will need to go to the "Operating mode" screen and tap the INTAKE button.

In this mode, the FAN CURSOR button is activated to enable you to choose the desired threshold.

Tapping the relevant button will cause all units to run constantly in intake mode with the option to change the operating speed to suit your needs.

#### *Usage tips*

*This mode is recommended in cases where there is a need to draw a lot of fresh air at the expense of heat recovery, such as when rooms are frequented by a lot more people than in normal use (parties, celebrations, etc.).*

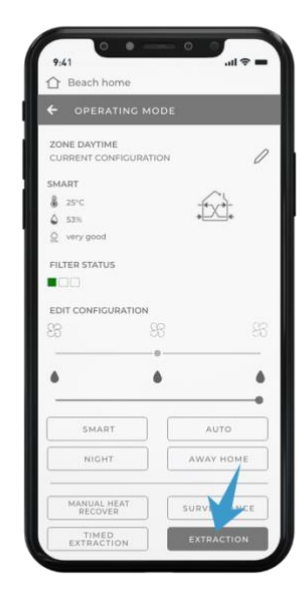

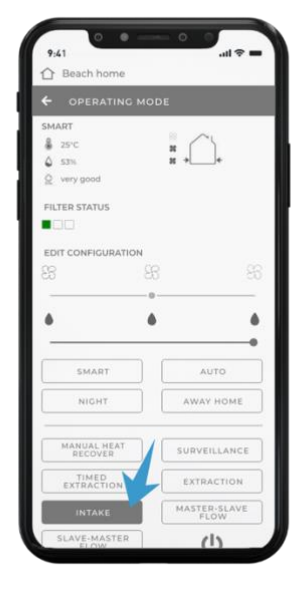

### **MASTER-SLAVE FLOW MODE**

To activate this mode, you will need to go to the "Operating mode" screen and tap the MASTER-SLAVE FLOW key.

In this mode, the FAN CURSOR is activated to enable you to choose the desired threshold.

In this mode, the products create a continuous air flow from MASTER or SLAVE EQUAL TO MASTER units to SLAVE OPPOSITE TO MASTER units to the exclusion of heat recovery mode.

#### *Usage tips*

*This mode is recommended for isolating odours, for example from the kitchen, in a room by creating a continuous airflow to it.*

### **SLAVE-MASTER FLOW MODE**

To activate this mode, you will need to go to the "Operating mode" screen and tap the SLAVE-MASTER FLOW button.

In this mode, the FAN CURSOR is activated to enable you to choose the desired threshold.

In this mode, the products create a continuous air flow from the SLAVE OPPOSITE TO MASTER units to the MASTER or SLAVE EQUAL TO MASTER units, to the exclusion of heat recovery mode.

#### *Usage tips*

*This mode is recommended for isolating odours, for example from the kitchen, in a room by creating a continuous airflow to it.*

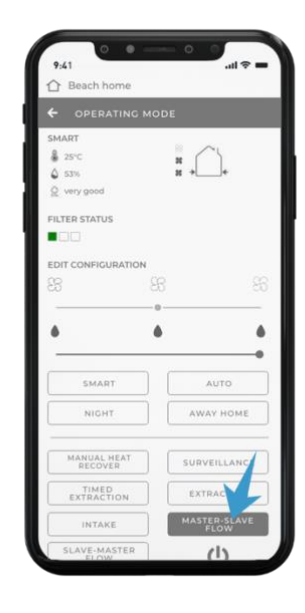

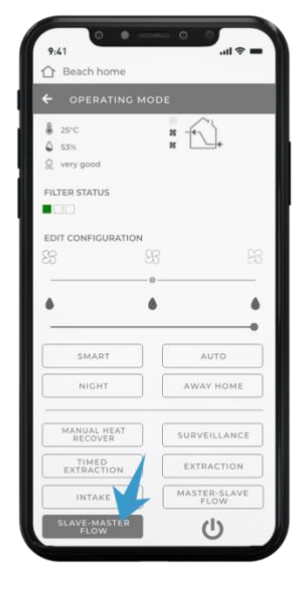

### **SHUTDOWN MODE**

To activate this mode, you will need to go to the "Operating mode" screen and tap the POWER OFF button.

In this mode, the products are turned off and the sensors are disabled.

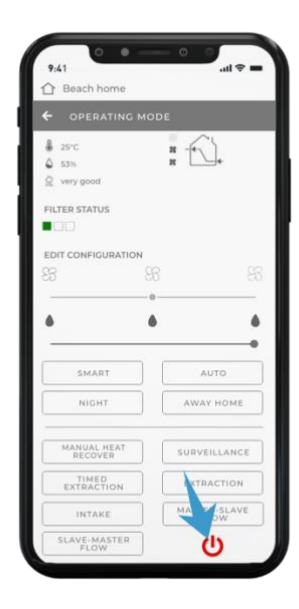

NOTE: The background and icons shown in this manual may differ from those on the device.

# **USER PROFILE – ACCOUNT DETAILS**

To enter the user profile area, go to the "User management" menu and then tap the arrow to the right of your name.

From this page you will be able to change your first name, last name or password, and you will be able to delete the account and its data.

Important: deleting an account is permanent and cannot be undone. All products with their data will be permanently deleted and cannot be recovered.

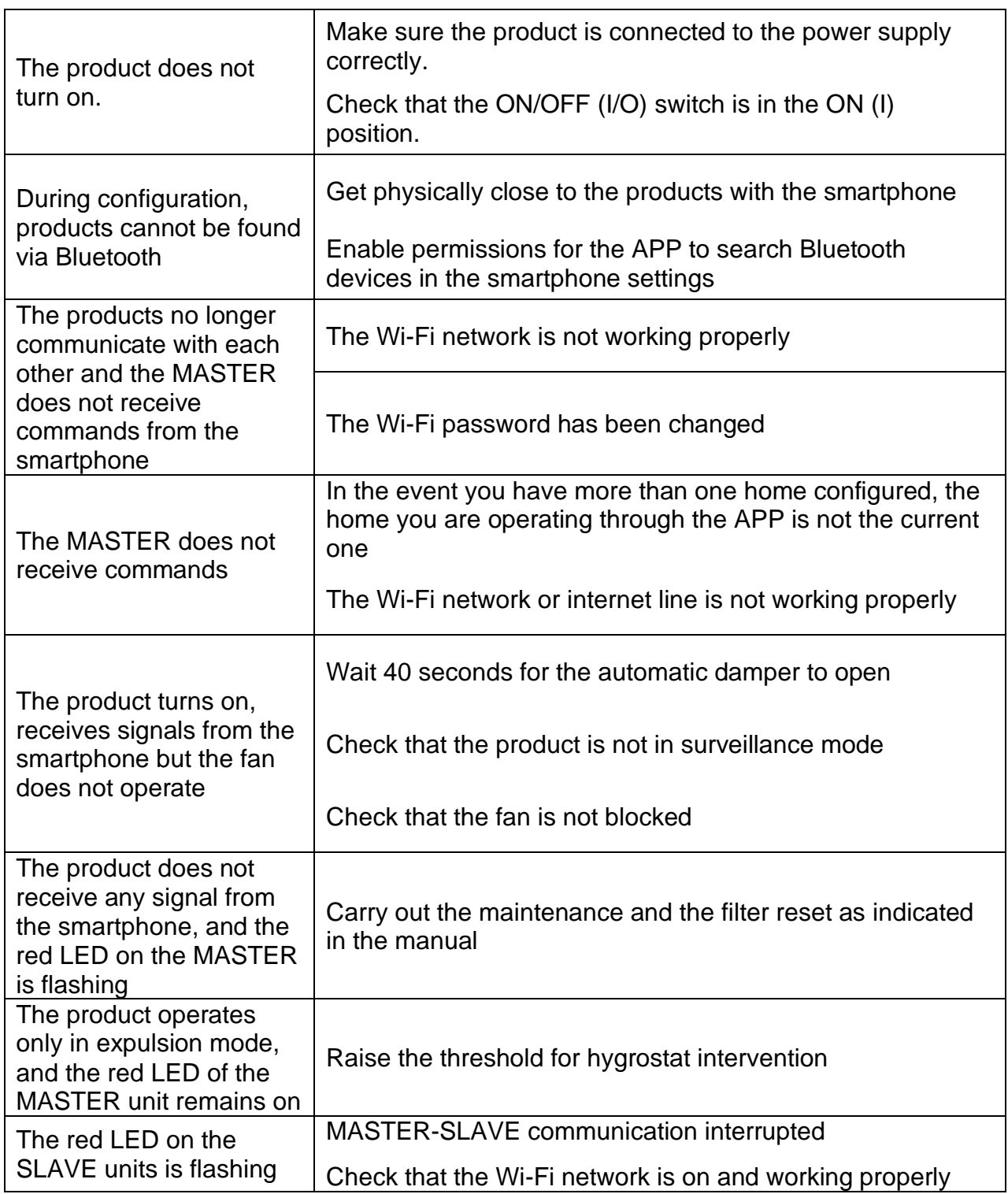

**IMPORTANT:** If the problem encountered is not listed above or if it is not solved by following the above steps, contact an authorized service centre.

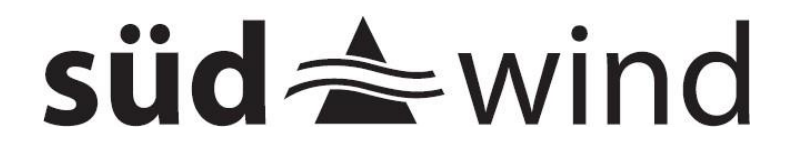

**SUEDWIND Srl** Via Artigiani 14, 39057 Appiano sulla Strada del Vino, Italy info@ambientika.eu - www.ambientika.eu